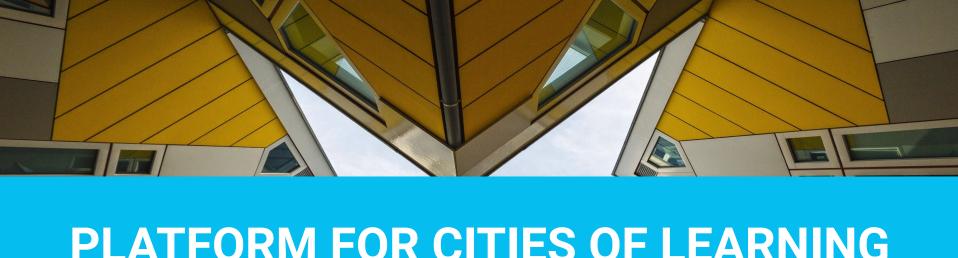

# PLATFORM FOR CITIES OF LEARNING User's Guide

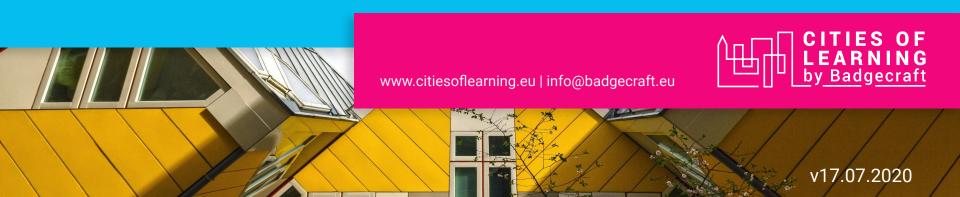

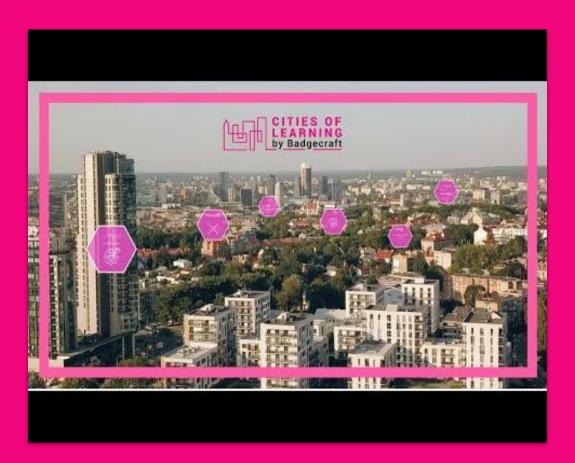

## **About the Cities of Learning platform**

Watch this video to learn about the Cities of Learning platform and what you can benefit from it.

### In this guide you will find:

|    |                                                                 | slides# |
|----|-----------------------------------------------------------------|---------|
| 1. | What is a Personal account                                      | 4-7     |
| 2. | What is an <i>Organiser's account</i>                           | 8-11    |
| 3. | What is an <i>Activity</i>                                      | 12-14   |
| 4. | What is a <i>Badge</i>                                          | 15-17   |
| 5. | What is a Learning Playlist                                     | 18-20   |
| 6. | How to Invite people to an <i>Activity</i> or a <i>Playlist</i> | 21      |
| 7. | How to issue a Badge                                            | 22-23   |
| 8. | How to check who has Activity or Playlist Badge?                | 24      |
| 9. | How to search an Activity, Playlist and Badge                   | 25      |

### What is a Personal Account?

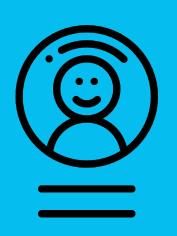

You need to register your *Personal account* should you wish to make the most of using the platform for Cities of Learning.

Having a *Personal account* you will be able to use the platform as a learner: join and complete activities; earn and display digital Open Badges.

Personal account is required to create and manage one or more Organiser's accounts.

#### 1. How to register your Personal account?

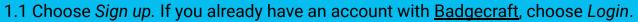

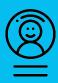

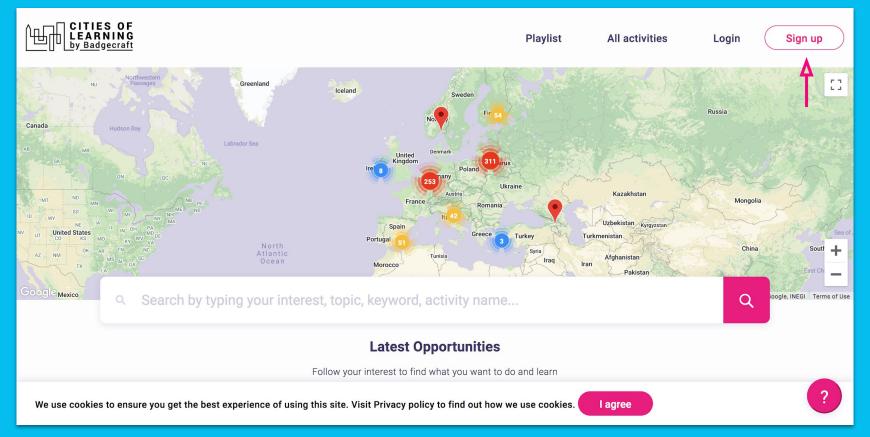

- 1.2 Enter your email address which you use to access online services.
- 1.3 Choose which *method of login* your prefer: a) login with *password*, b) login with *Facebook*, c) login with *Google*

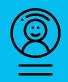

| ×                                                                                                    | Global city of learning powered by Badgecraft |  |  |  |  |  |  |
|----------------------------------------------------------------------------------------------------|-----------------------------------------------|--|--|--|--|--|--|
| ema                                                                                                    | ail@email.com                                 |  |  |  |  |  |  |
| I agree with terms of service and privacy rules  By continuing registration I agree to Badgecraft's <u>Terms of service</u> and <u>Privacy policy</u> |                                               |  |  |  |  |  |  |
| Plea                                                                                                    | ase enter your password                       |  |  |  |  |  |  |
| Plea                                                                                                    | ase repeat your password                      |  |  |  |  |  |  |
|                                                                                                    | REGISTER                                      |  |  |  |  |  |  |
|                                                                                                    | Or use social login                           |  |  |  |  |  |  |
|                                                                                                    | Login with Facebook                           |  |  |  |  |  |  |
|                                                                                                    | Login with Google                             |  |  |  |  |  |  |

### 1.4 Should you choose to login method with password, make sure to *verify your email address* by visiting your email inbox and following the verification link sent by Cities of Learning platform.

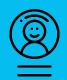

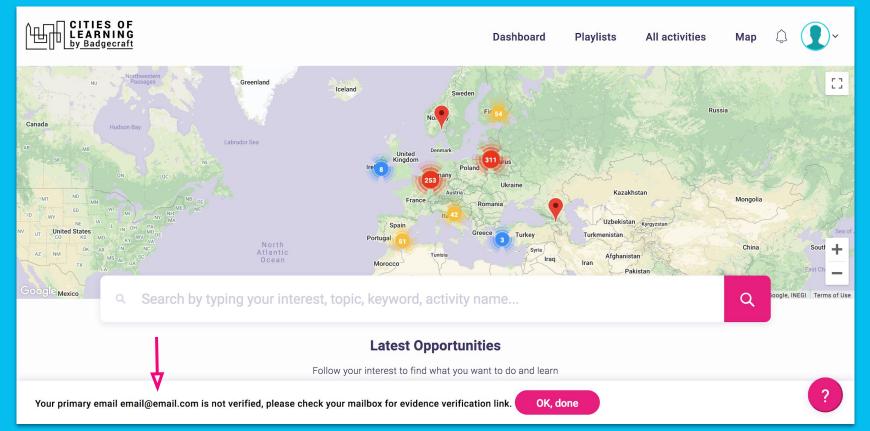

### What is an Organiser's account?

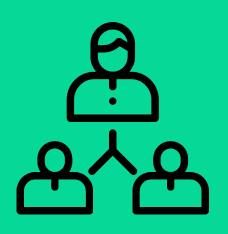

Organiser's account allows you creating and managing learning activities on the Cities of Learning platform.

Having an *Organiser's account* you will be able to promote your activities, invite people to join them, see completion progress and issue digital Open Badges

Organiser's account is required to create and manage Activities, Playlists and Badges

#### 2. How to register Organiser's account?

2.1 Click on *Dashboard* and then click on *Become an organiser*.

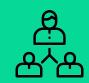

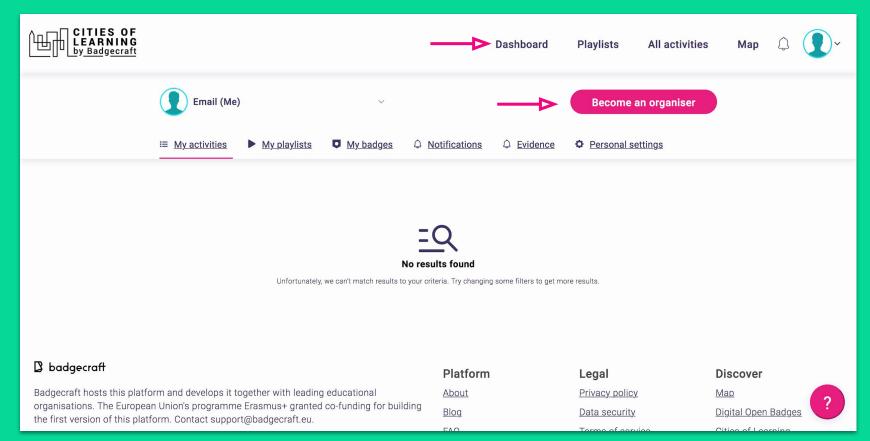

### 2.2 Complete *Organiser's form* by providing accurate information about your organisation. Using the same form, you can also register as freelance provider of educational services.

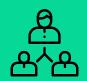

|                                | (5         |
|--------------------------------|------------|
| Name of organiser              | (Required) |
|                                |            |
| Description                    |            |
|                                |            |
|                                | ,          |
|                                |            |
| Country                        | (Required) |
| Select your country            | <b>v</b>   |
| Timezone                       |            |
| Africa/Djibouti                | ~          |
| Primary language of activities | (Required) |
| Select your language           | ~          |
| Address                        |            |
| (                              |            |
| Type in address to search      | ~          |

### 2.3 You can verify your Organiser's account with Badgecraft team. Verified organisers are perceived as more credible and trustworthy.

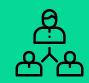

| CITIES OF<br>LEARNING<br>by Badgecraft |            |                                                 |                          |                       |              | Dashboard  | Playlists  | All activities | Мар | ٥ | • |
|----------------------------------------|------------|-------------------------------------------------|--------------------------|-----------------------|--------------|------------|------------|----------------|-----|---|---|
|                                        |            | +5 Email                                        |                          | ^ <b>\</b>            |              |            |            |                |     |   |   |
|                                        | Activities | ► <u>Playlists</u>                              | Analytics                | Settings              | People       |            |            |                |     |   |   |
|                                        |            | Update En Name of o Email  Description  Country | mail details<br>rganiser | ation is not verified | d Request ve | rification | (Required) |                |     |   |   |
|                                        |            | Lithuania                                       |                          |                       |              |            | ~          |                |     |   | ? |

### What is an Activity?

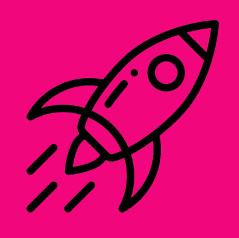

An Activity can be any type of learning experience that is offered by Organisers.

This can be an event, internship, volunteering, digital experience, project, open space, course or workshop.

Completing an *Activity* leads to earning a digital Open Badge.

Activities can be stand-alone experiences or combined into *Playlists*.

#### 3. How to create and publish an Activity?

3.1 In the Dashboard you can select Organiser. In the Activities tab click Create activity and fill in the fields.

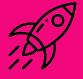

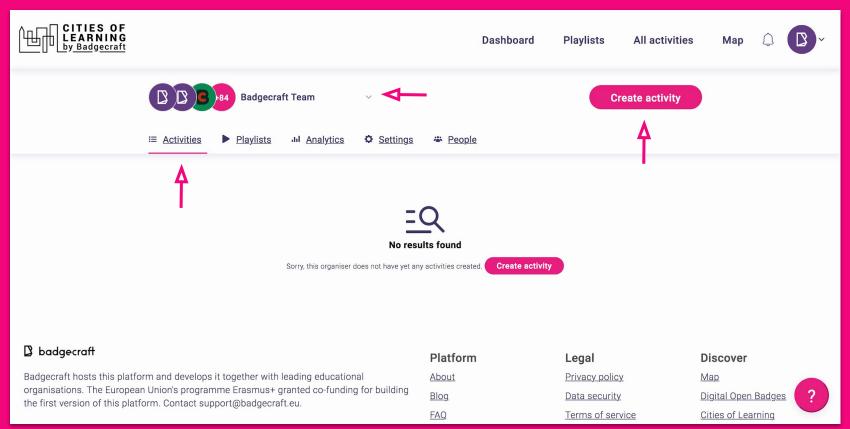

### 3.2 Complete *Activity form* by providing clear and attractive information about your activity. Once published, it will appear on the platform and will become accessible for people to join.

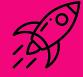

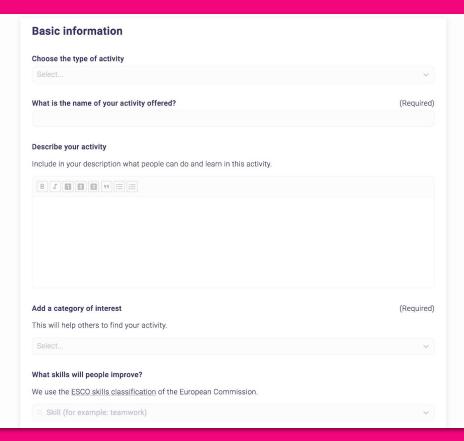

### What is a Badge?

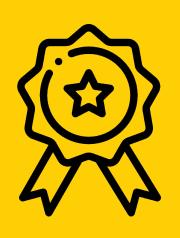

A *Badge* is a digital credential that shows learning, skill or achievement.

On Cities of Learning platform badges follow the technical standard of <u>Open Badges</u> that are used globally to validate and recognise learning and achievements.

Organisers can issue badges via email or through QR code for completing Activities and Playlists. Badges can be set to require evidence with peer review or by Organiser.

#### 4. How to edit a Badge?

4.1 Every published Activity has an automatically generated *Badge*. Click on *Edit* to finalise a Badge.

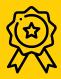

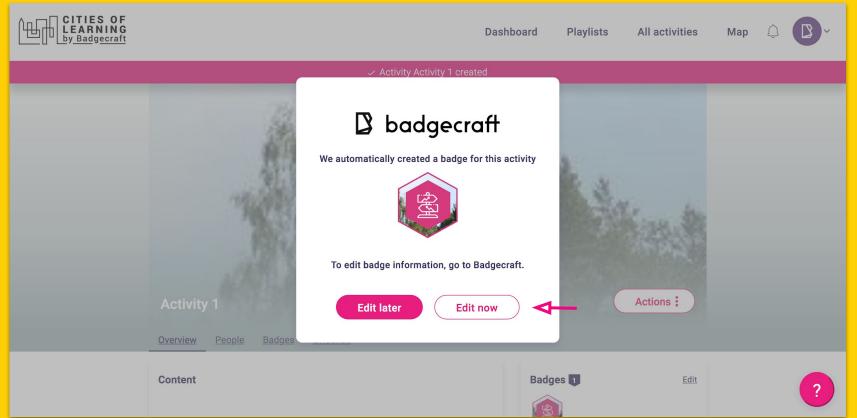

### 4.2 Click *Unpublish* to edit a Badge. Unpublishing is needed to prevent badges that are in progress of earning to be changed. Once finished editing, click *Save and Publish*.

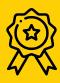

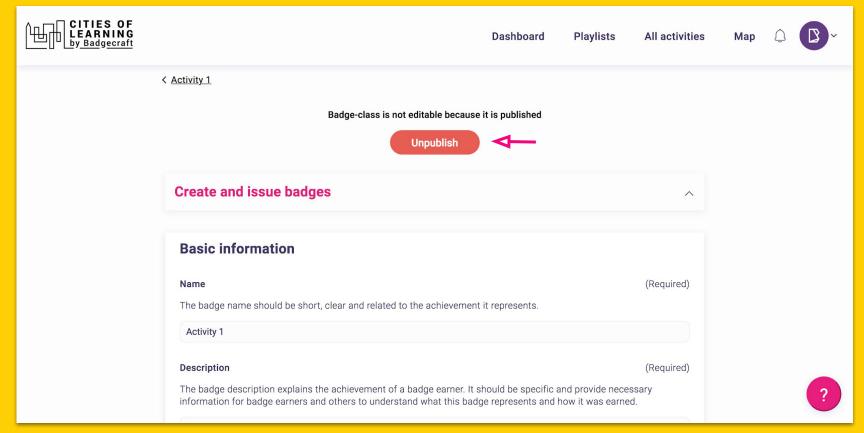

### What is a Learning Playlist?

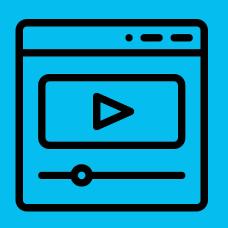

A *Playlist* is as an organised learning pathway with selected *Activities*.

Organisers can choose which Activities they want to include in one Playlist; set their order of appearance and decide on mandatory and optional Activities for completion.

Playlists enable learners track their progress. Organisers can use Playlists as a learning management system.

#### 5. How to create a Learning playlist?

5.1 Once you have created several activities, go to Playlist tab in your Dashboard and click Create Playlist.

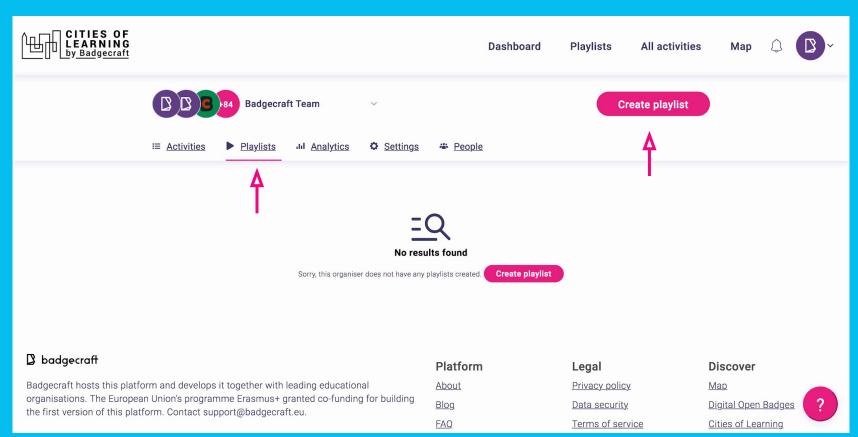

#### 5.2 Complete all the required steps to create a *Playlist*.

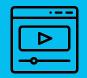

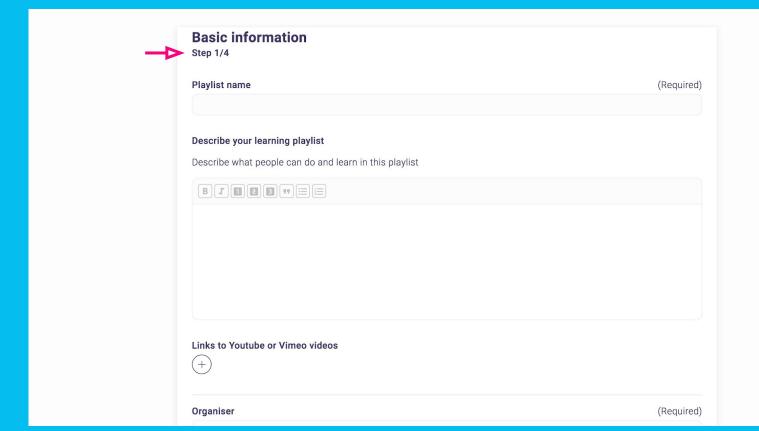

#### 6. How to Invite people to an Activity or a Playlist?

6.1 Go to the tab People in your Activity or Playlist and click on Invite people.

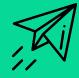

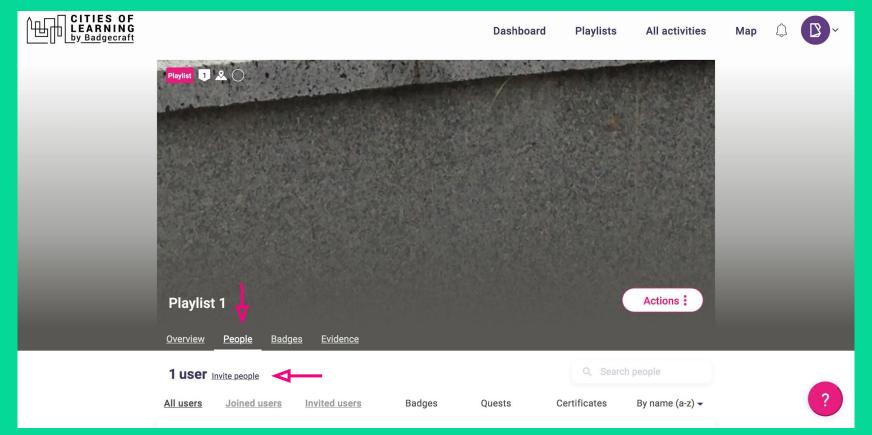

#### 7. How to issue a Badge?

7.1 Go to the tab Badge in your Activity or Playlist and click on Issue badge.

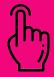

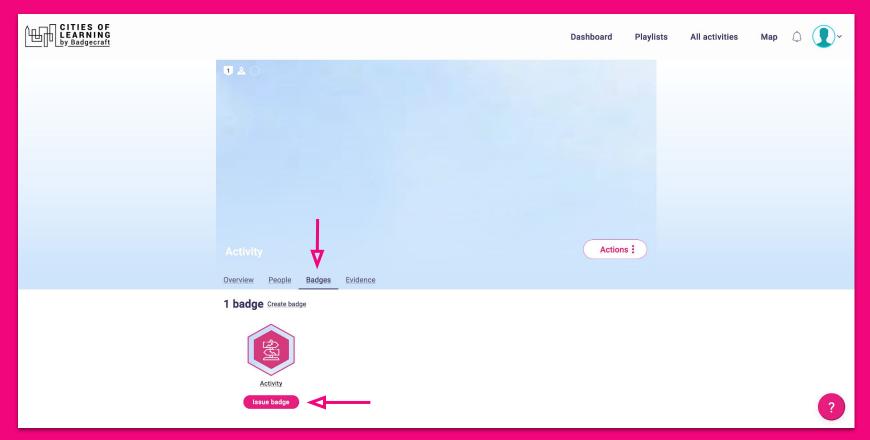

#### 7.2 There are several options how to issue a Badge: by email, by scanning QR code, by using URL

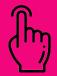

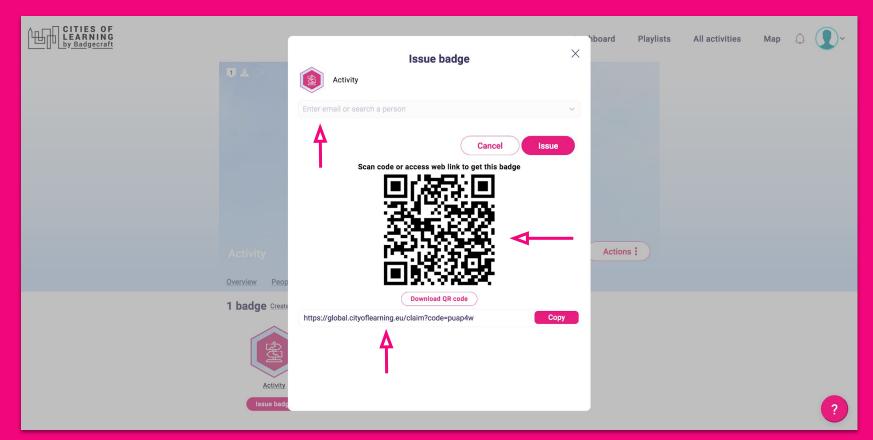

#### 8. How check who has Activity or Playlist Badge?

8.1 Go to the tab *People* in the *Activity* or *Playlist* and look at the *Badge* column.

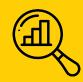

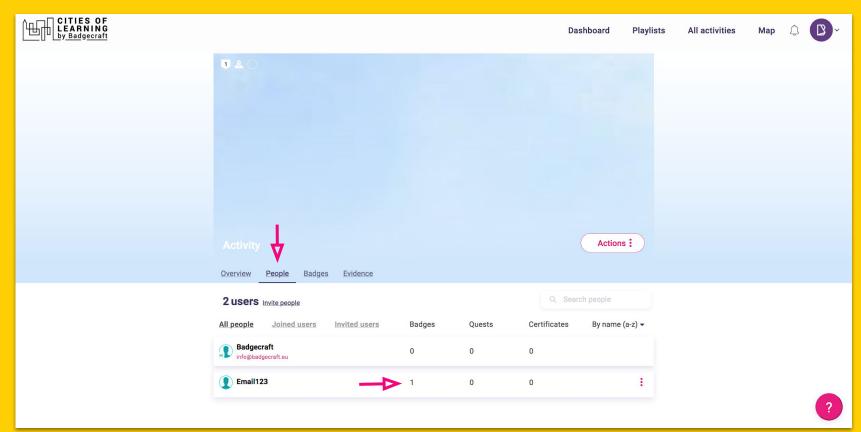

#### 7. How users can find activities

7.1 Users can Search activities by keyword by Playlist by Activities by Categories and by Skills

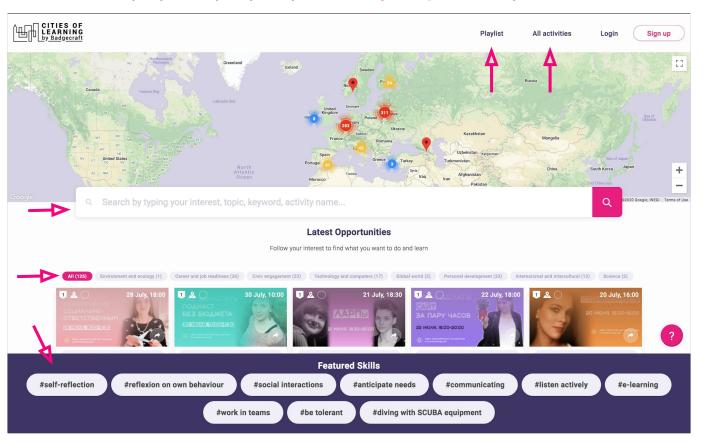